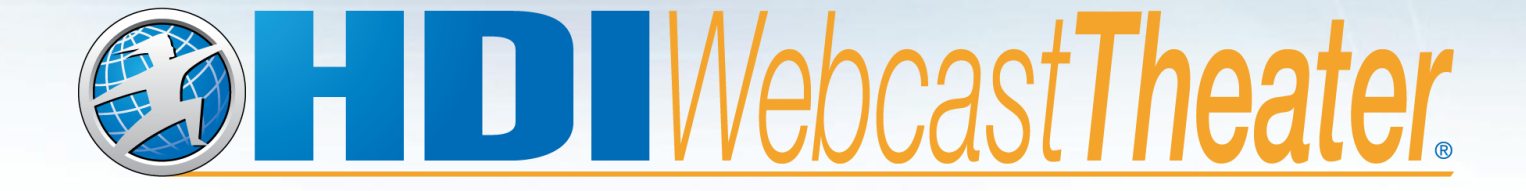

# **Attendee Guide**

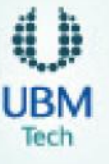

©2013 HDI. All rights reserved.

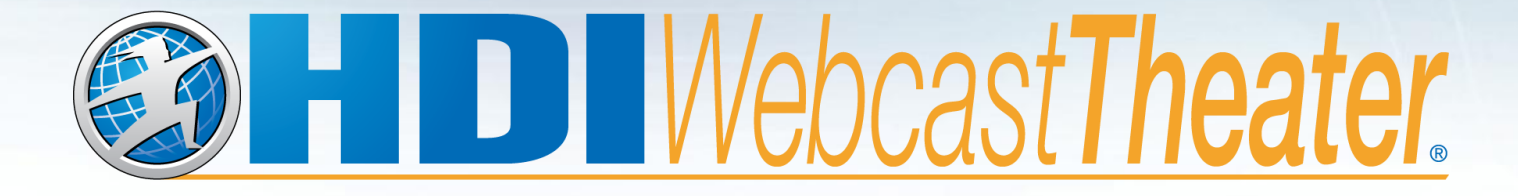

#### **Tour the virtual environment**

©2013 HDI. All rights reserved.

## **Welcome to the Lounge**

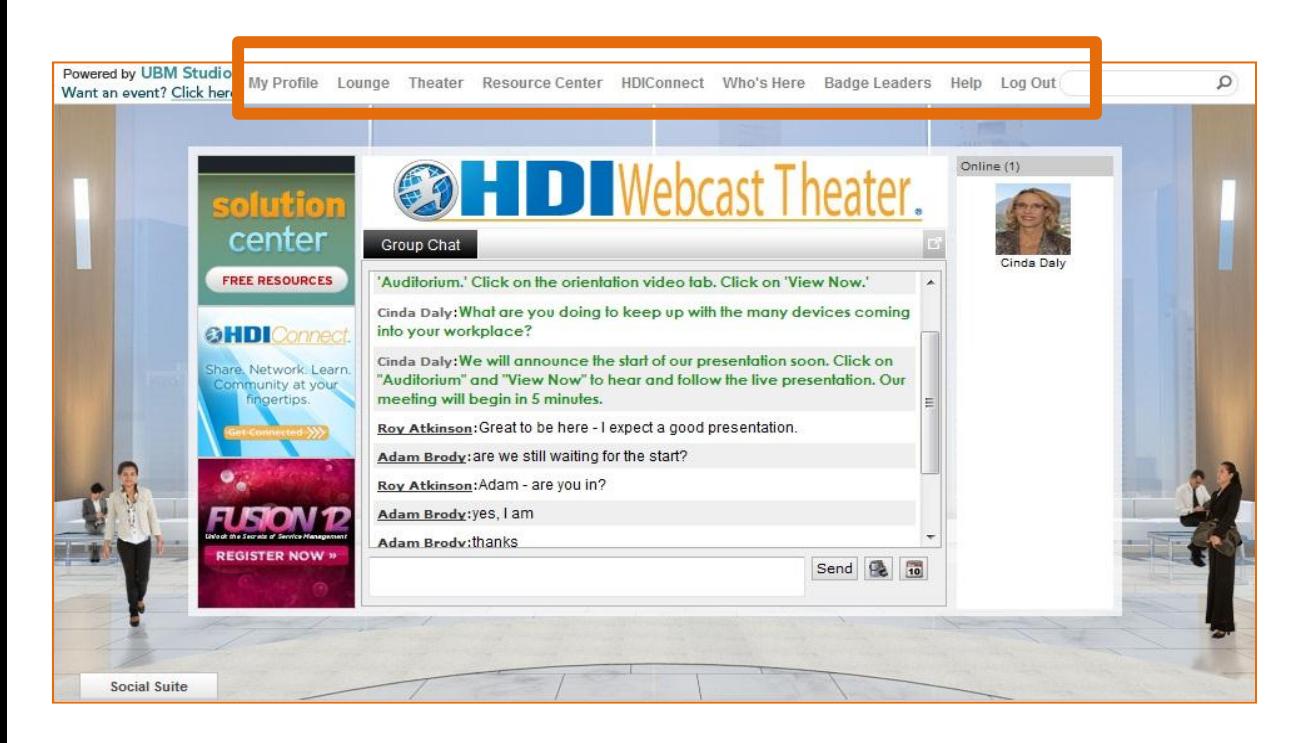

You can add to your profile, enter the Auditorium for the live broadcast, access the Resource Center, and get "Help" from the toolbar at the top of the screen.

When you first enter the theater, you arrive in our *Lounge*. We invite you to update your profile to enhance your networking opportunities. Check out "Who's Here" and chat with other attendees, presenters, and sponsors. Navigate a variety of other options like downloadable documents and links from the Resource Center, the social suite of tools, and communication channels.

Be More. hinkHDLcom 800,248,5667

#### **Join the Chatter**

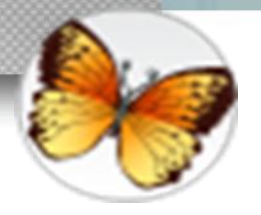

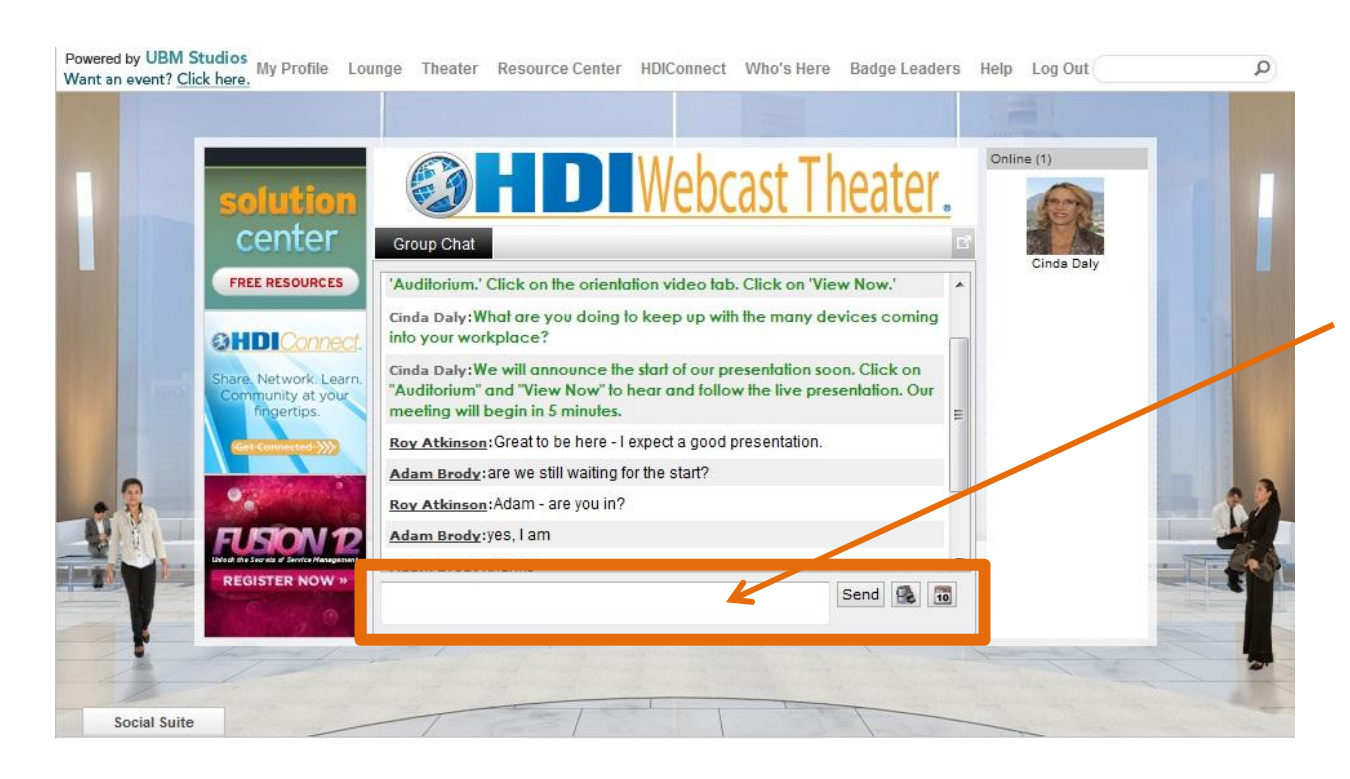

Join in as our host and featured guests lead discussions on the Group Chat area in the Lounge. Just type your chat in the "Chat" field and click "Send."

Don't be shy. Feel free to start a discussion topic of your own.

**Join the chat to earn points toward the Social Butterfly badge.**

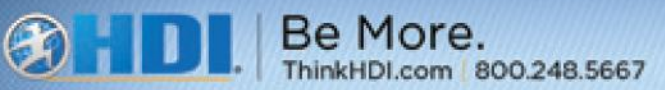

#### **Browse the Resource Center**

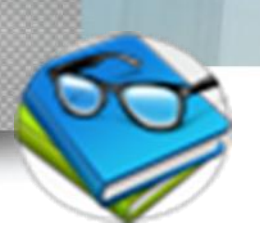

Click on "Resources" to download white papers, articles, session handouts, and other valuable resources from the speakers.

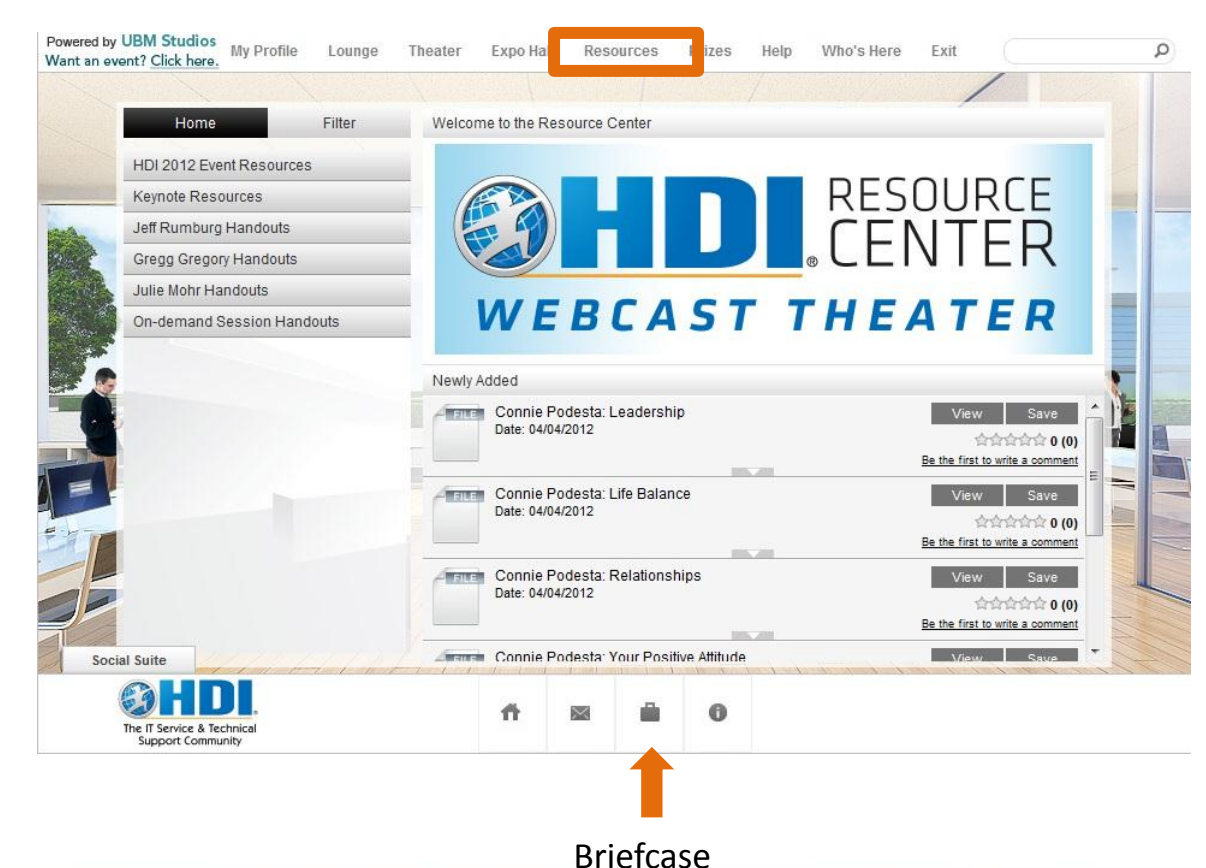

Collect resources in your briefcase. Just click "Save" next to the resource you want, and it goes directly to the briefcase. Then, download everything all at once at the end of the event.

**Each document you add to your briefcase earns points toward the Avid Reader badge.**

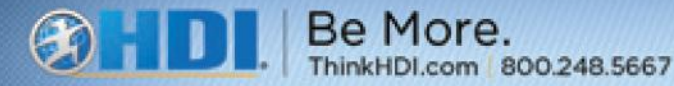

## **Enter the Theater**

The live presentations take place in the theater. We'll let you know five minutes before the live webcast is ready to begin and will start promptly at the top of the scheduled hour. Watch for messages at the top corner of your screen.

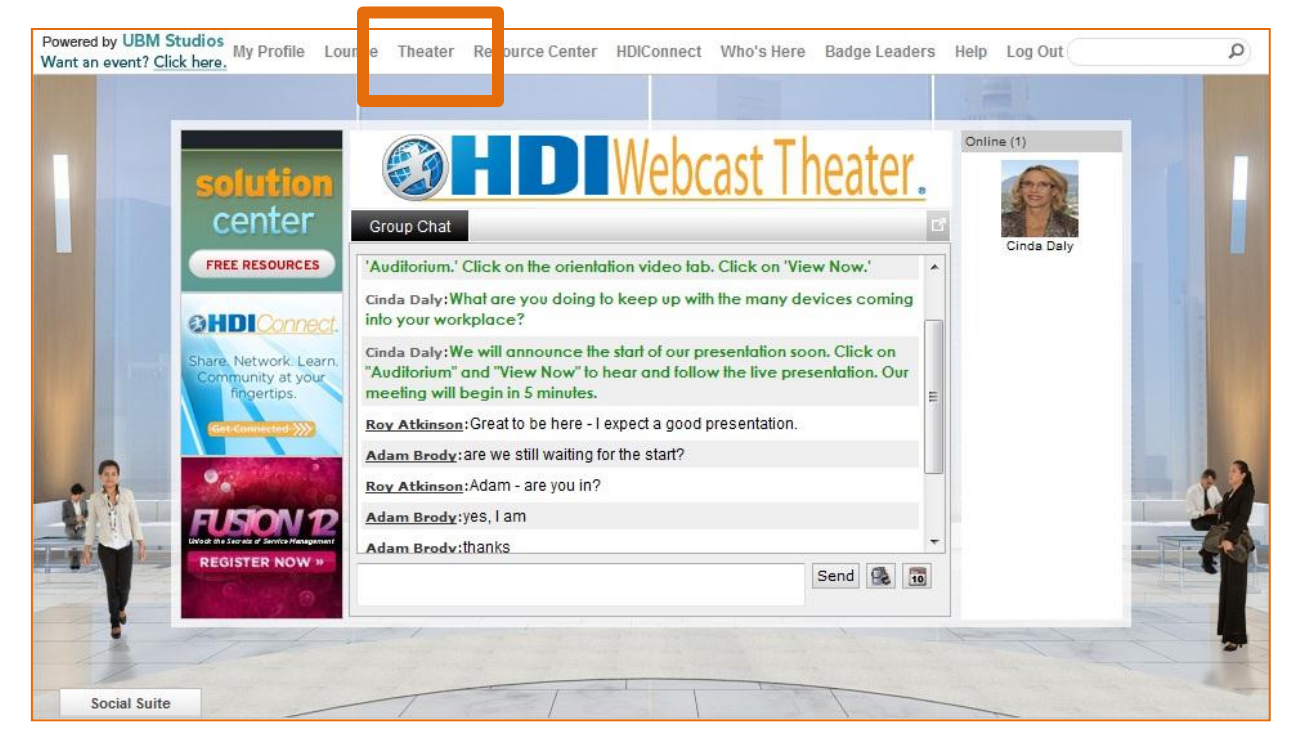

Select "Theater" from the menu bar to enter the theater when it is time for the live session to begin.

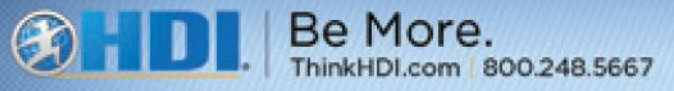

## **Start the Featured Presentation**

When the theater screen displays and it's time for the session to begin, click "**Enter Now**" to enjoy the live session and ask questions. If the broadcast has already begun, click "Live Now" to join. If the broadcast is over, click "Watch on Demand."

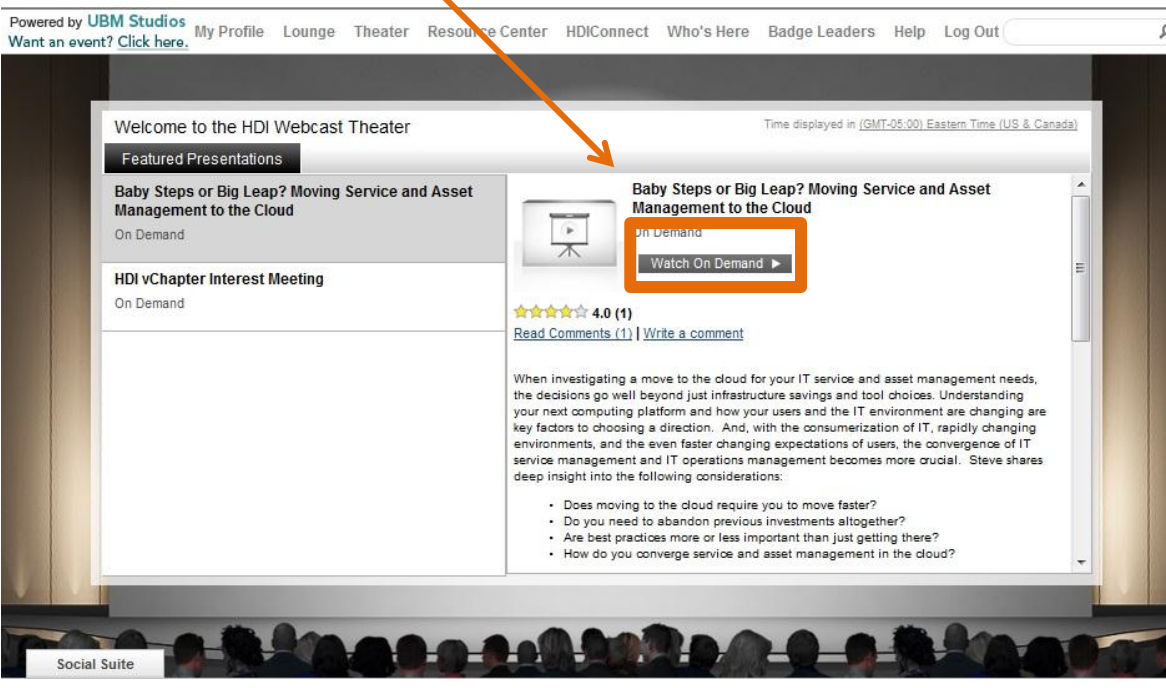

**Every webcast you attend earns points toward the Session Seeker Badge.**

The recorded webcast remains in the theater for two weeks. You can view the session again following these same steps.

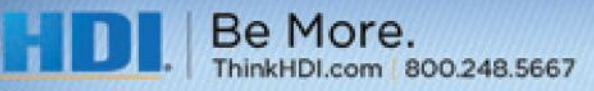

## **Participate in the Webcast**

Once the webcast begins, you will hear the speaker, watch the presentation, chat with others, and take part in polls. You may submit questions throughout the broadcast, "Tweet" your comments, and post your remarks on Facebook and LinkedIn. More on that later.

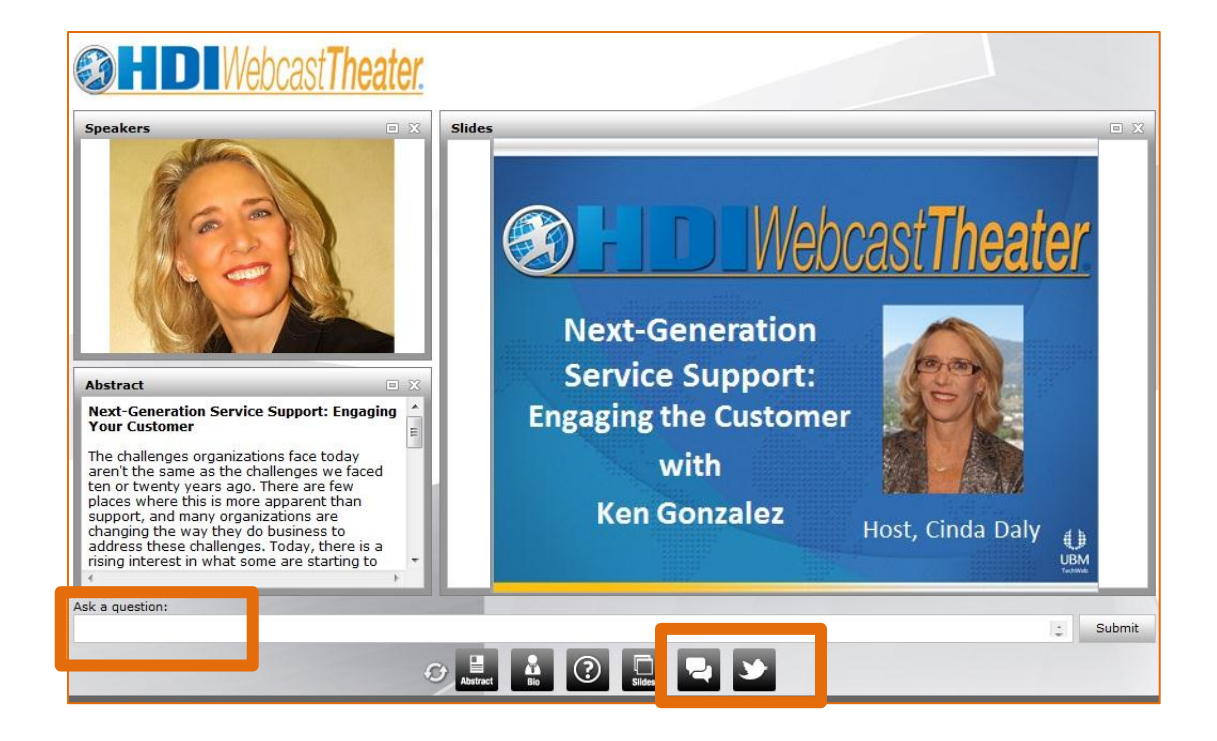

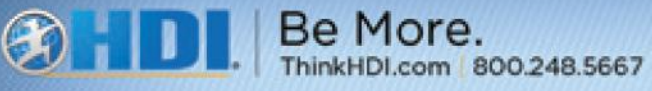

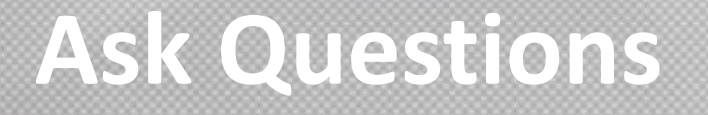

Click in the "Ask a question" field at the bottom of the screen and type your question, and click "Submit." Feel free to submit more than one question during the presentation. We hold all questions until the end. The webcast is recorded and will remain on the HDI Web site to download for at least one year.

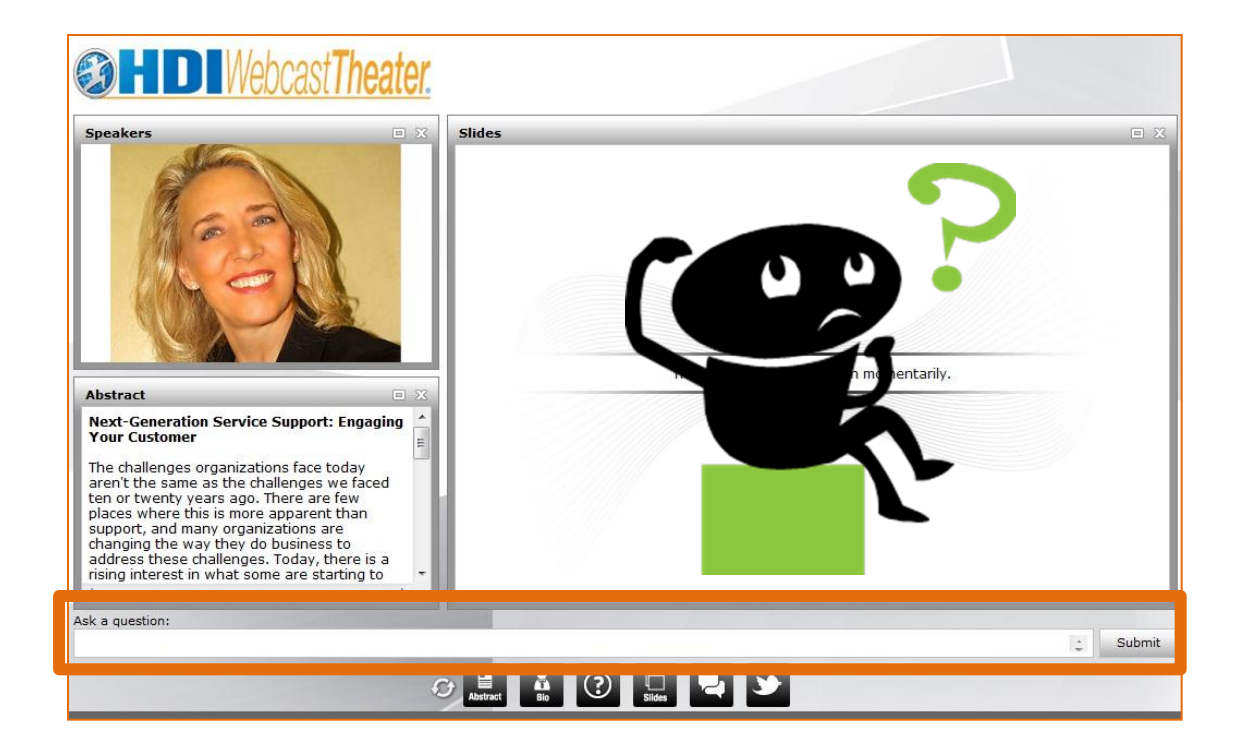

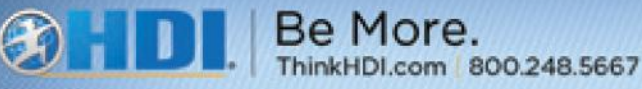

## **Rate the Presentation**

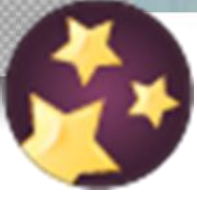

UBN

com 800,248,5667

Our speakers appreciate your feedback. Please take a moment to rate the presentation and click on "Be the first to write a comment" to share your remarks. **Rate a webcast to earn points toward the Ratings Badge.**

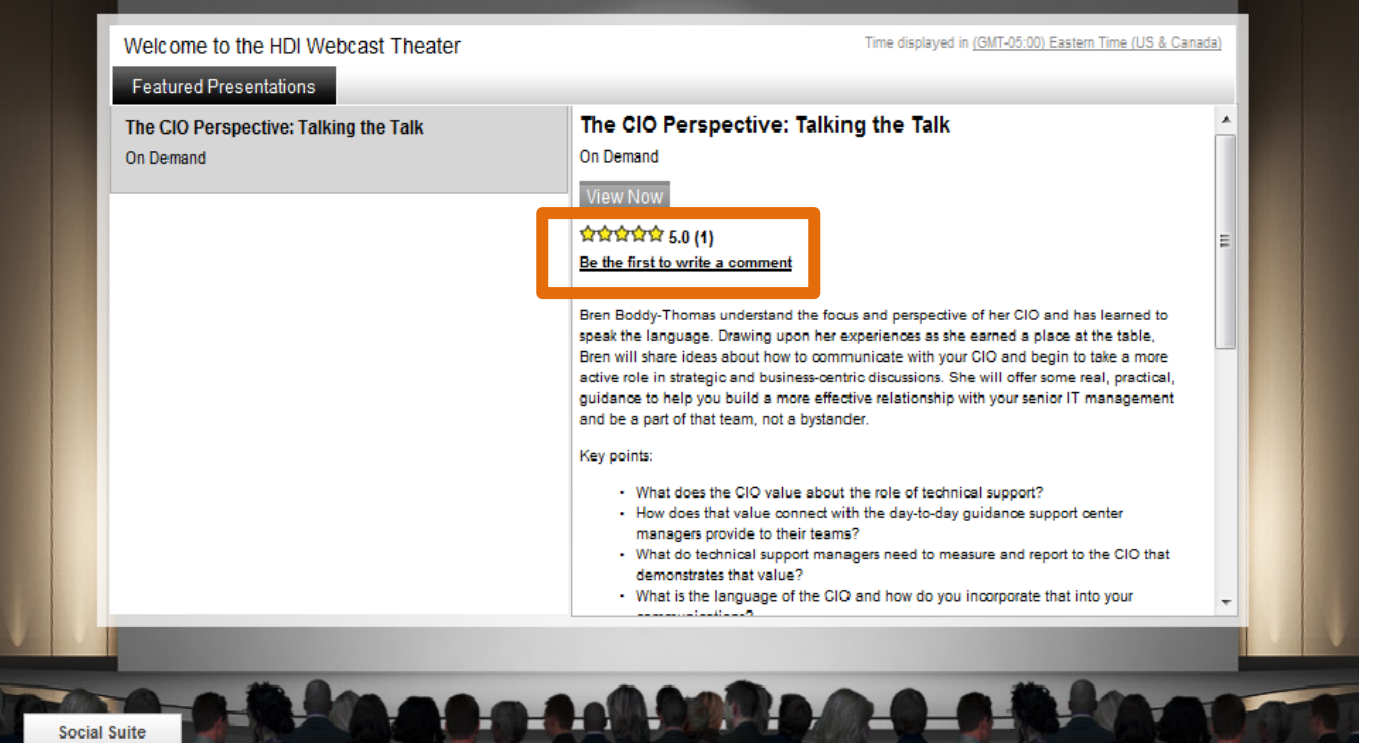

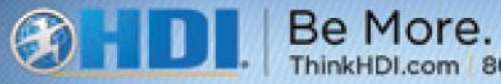

## **Visit the Expo Hall**

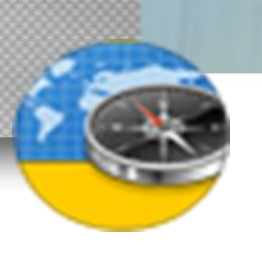

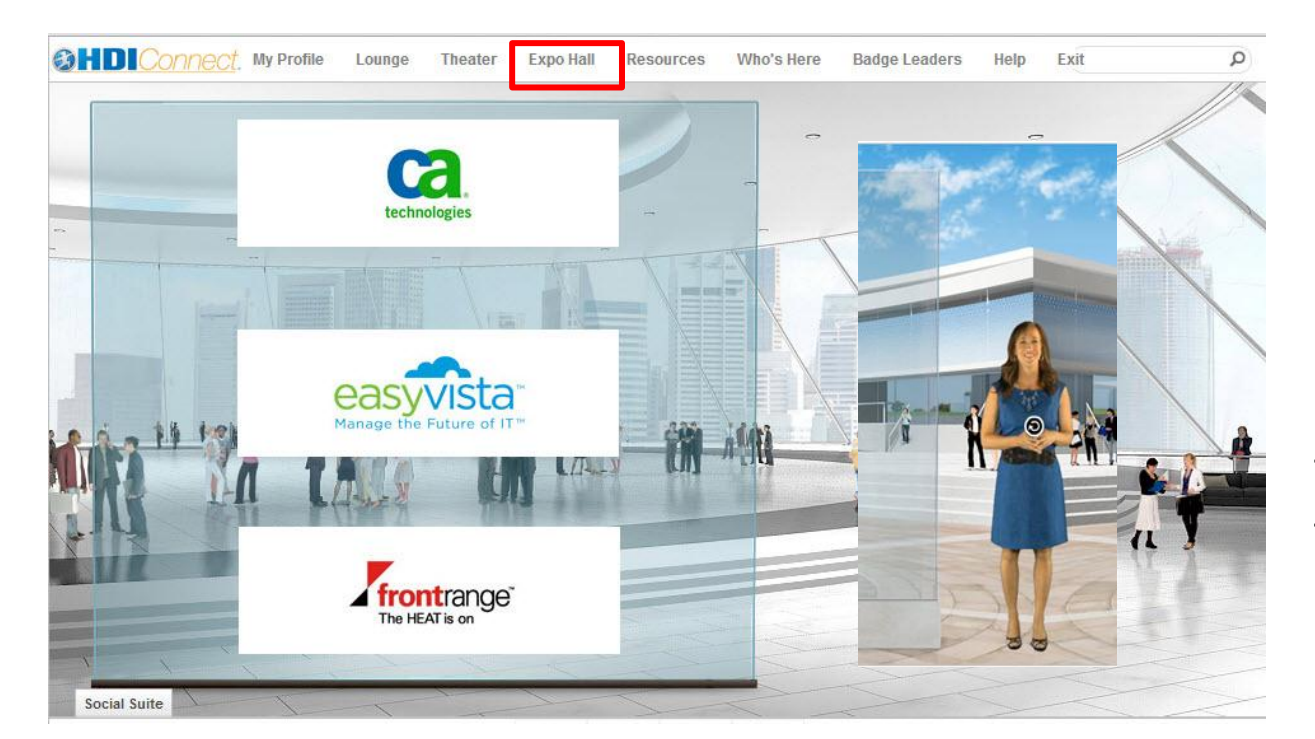

Some webcasts host a digital exhibit hall.

UBN

Click on "Expo Hall" from any point in the theater to enter the hall.

A wealth of information awaits you, along with sponsor representatives to chat, answer questions, and share ideas.

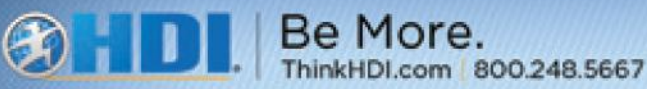

## **Enter a Sponsor's Booth**

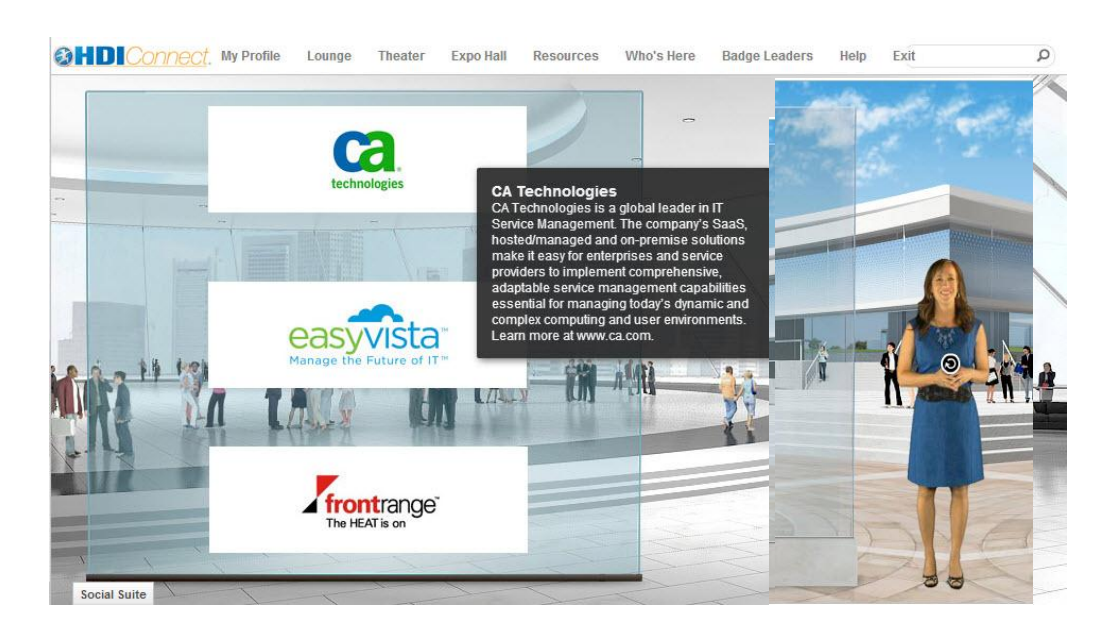

Hover your mouse over the logos to learn more about the sponsors.

UBM

Simply "Click" on the logo to enter a booth.

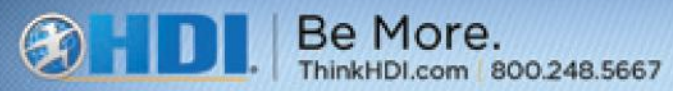

## **Request Live Event Support**

For support during the event, click "Help" on the menu bar at the top of the screen – or –

Contact [support@inxpo.com](mailto:support@inxpo.com)

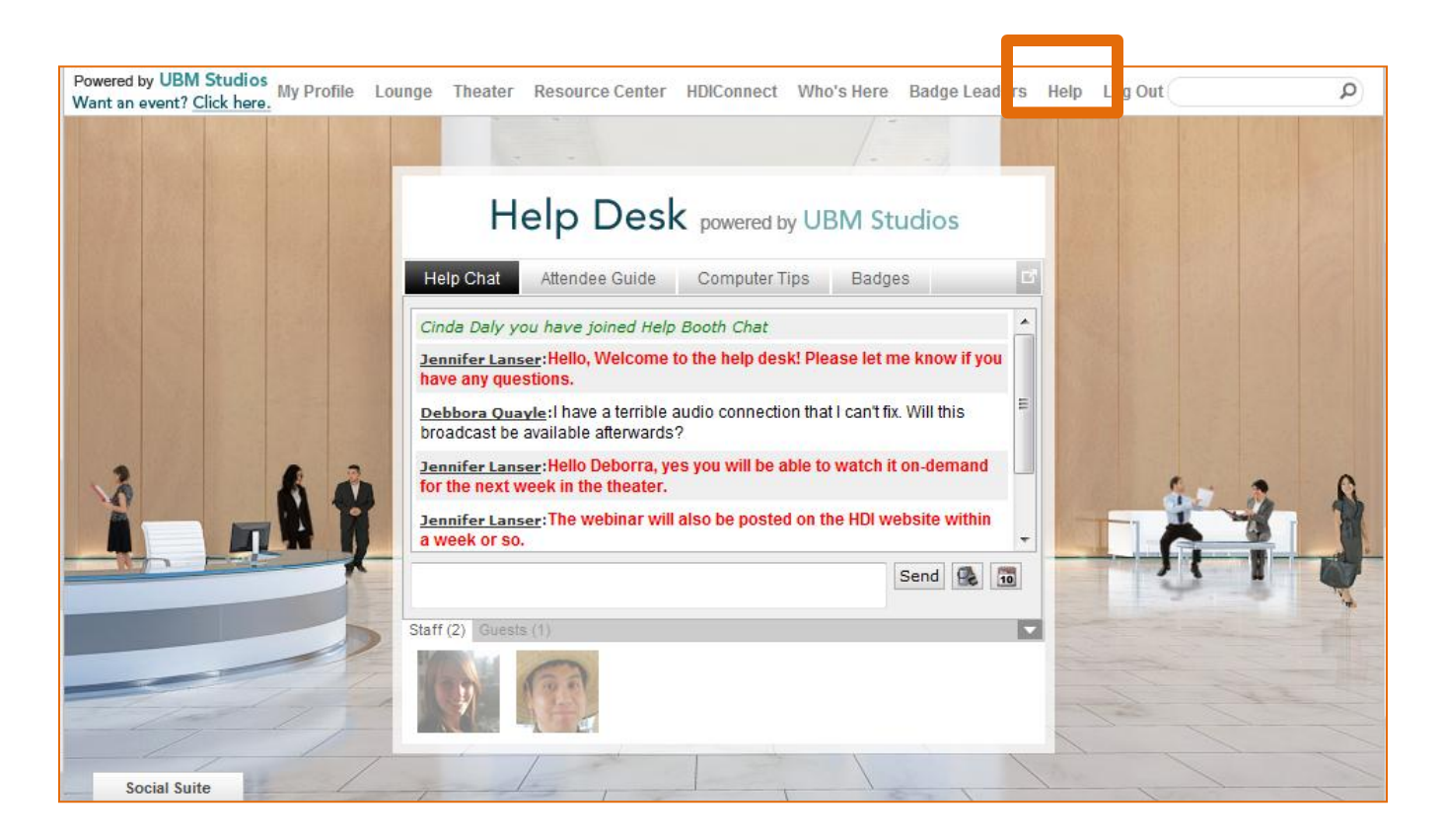

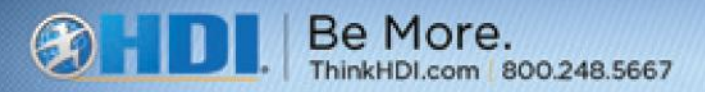

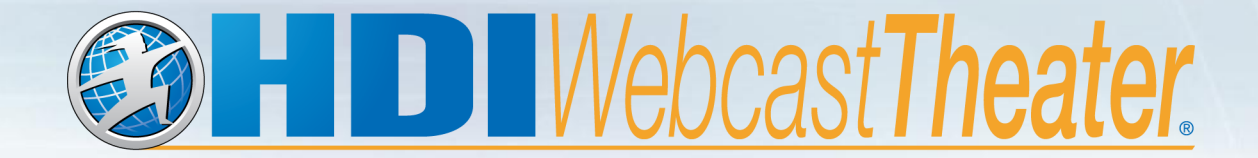

## **Earn badges along the way**

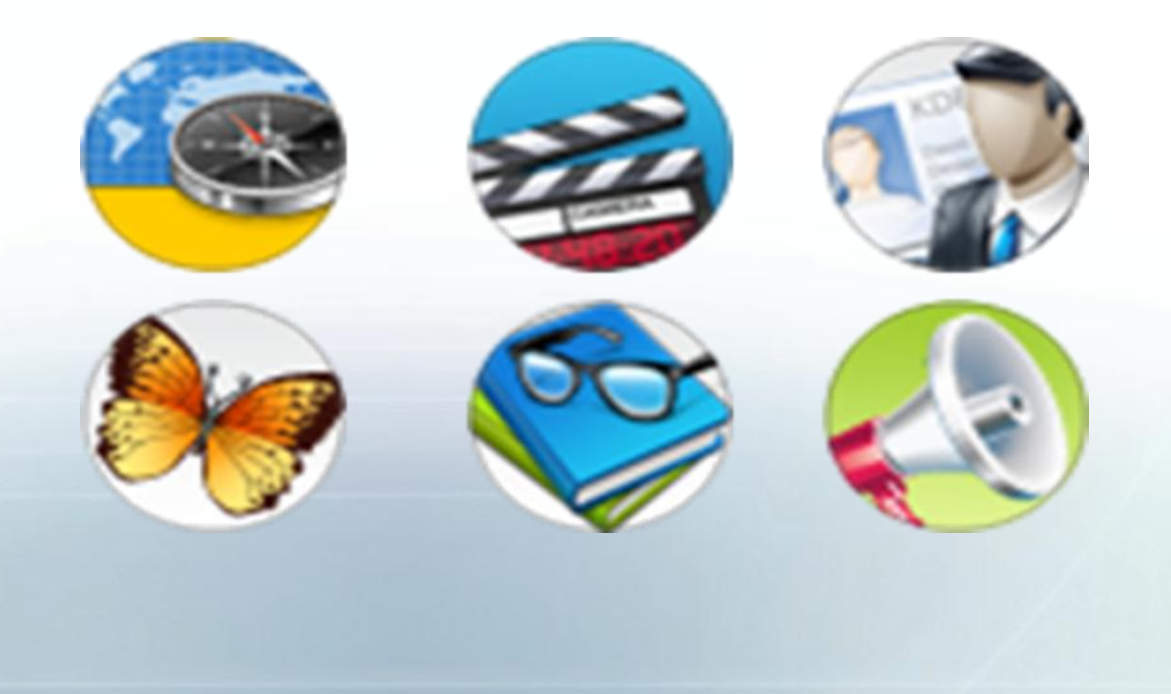

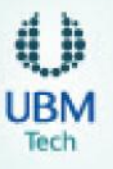

©2013 HDI. All rights reserved.

## **Collect Badges**

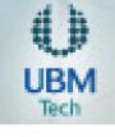

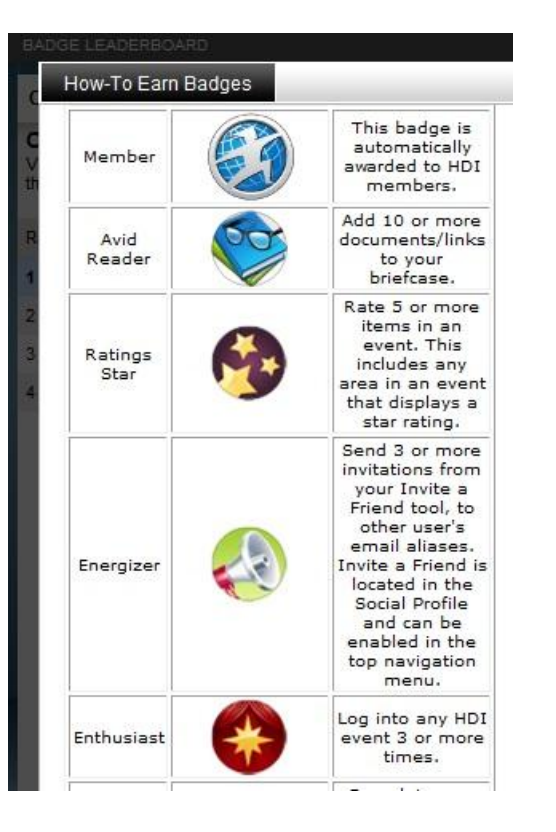

Are you a bookworm? A social butterfly? A voyager? A session seeker?

Attend webcasts, join chat discussions, download resources, invite others to the event to earn your badges.

Click on the "Badge Leaders" tab for details.

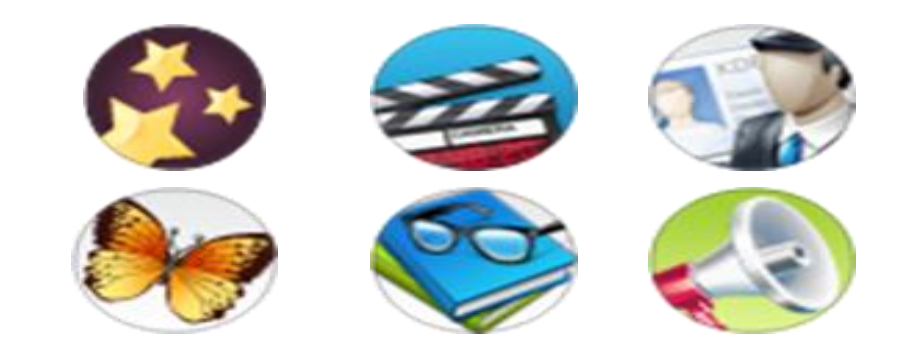

Your badges display in your profile and on the "Who's Here" screen. Find other HDI members, social butterflies, and bookworms to share ideas.

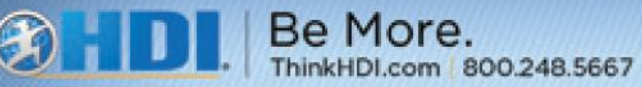

### **Badge Leaders**

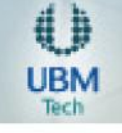

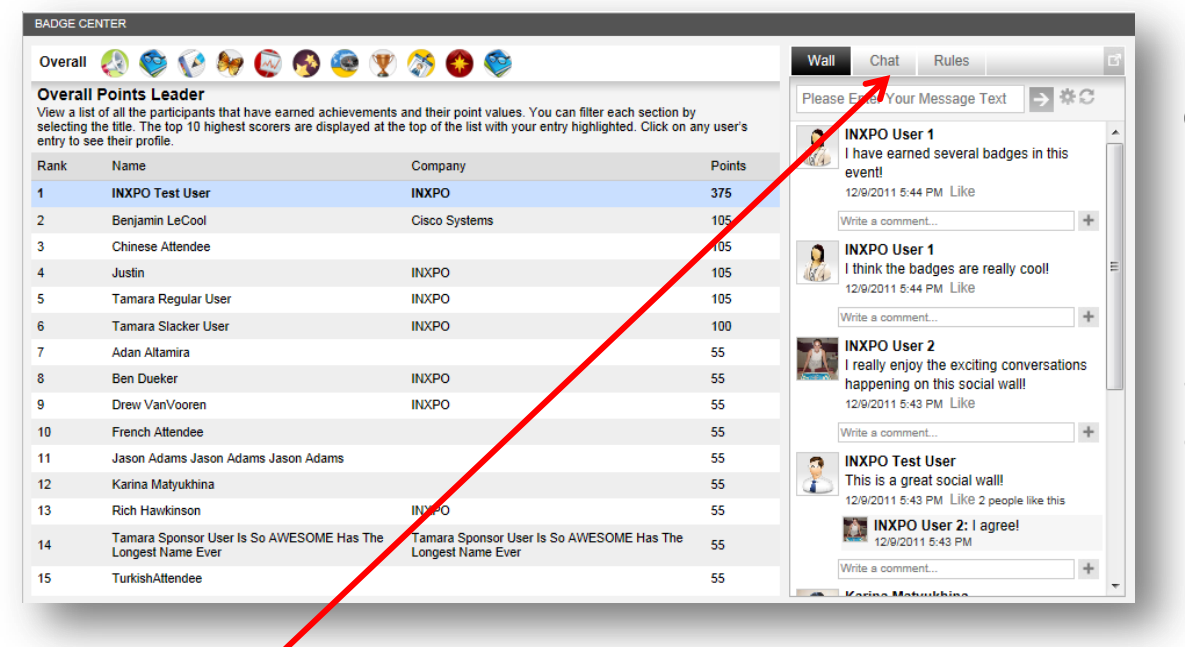

Check out the **Badge Center** to view the top point earners in each badge category, your points, and the other attendees who have earned achievement badges.

Start a chat with other badge holders who are attending today to exchange ideas and share notes about the event highlights behind the badge.

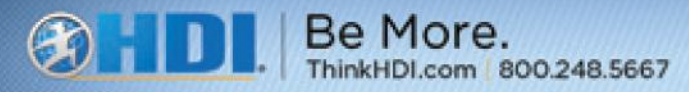

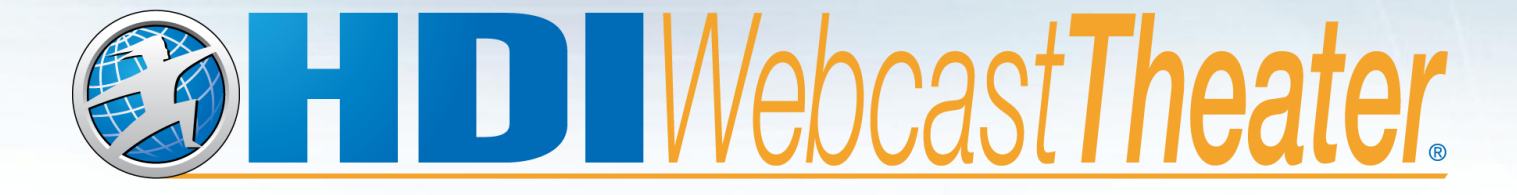

#### **Take advantage of social tools**

©2013 HDI. All rights reserved.

## **Start with Your Profile**

Your event profile is the key to networking with other people in the Webcast Theater. Once you create your Profile, it will remain active for all future events.

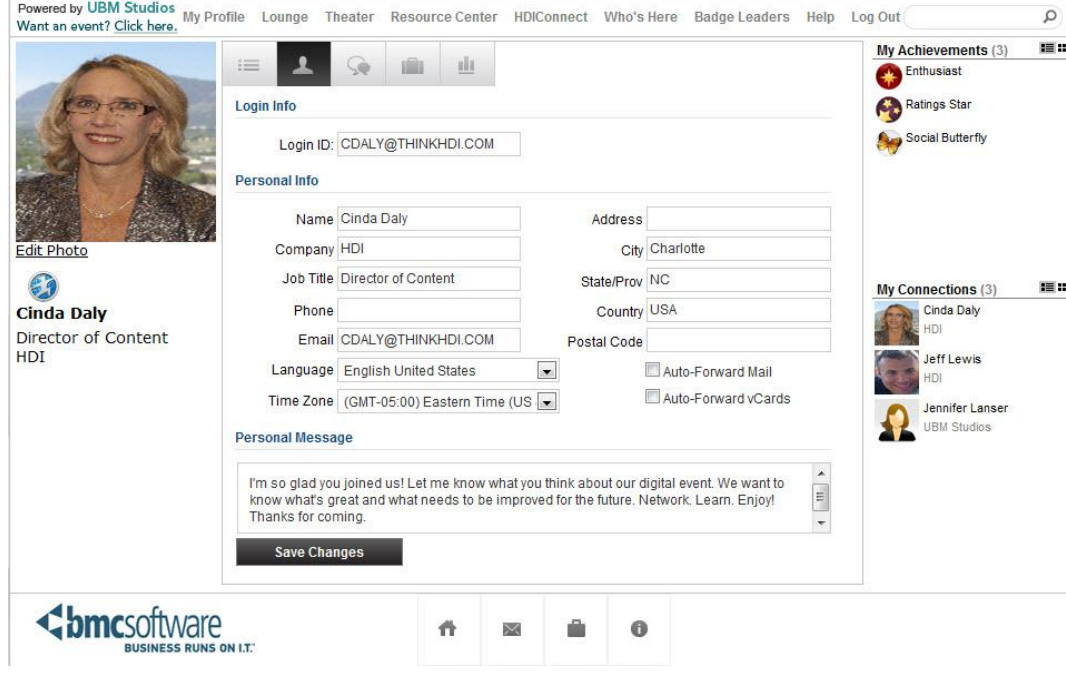

You can add your photo or avatar, personal bio, and message. This information helps other attendees get to know you as you chat and share ideas. It also helps others determine if you might be a good fit for their networking efforts.

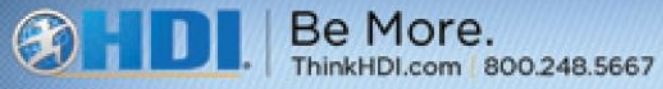

## **Keys to Your Profile**

Click "My Profile" at the top of the screen to view your profile, similar to the one below. As you navigate the environment, participate in activities, earn badges and points, your profile updates to reflect your achievements.

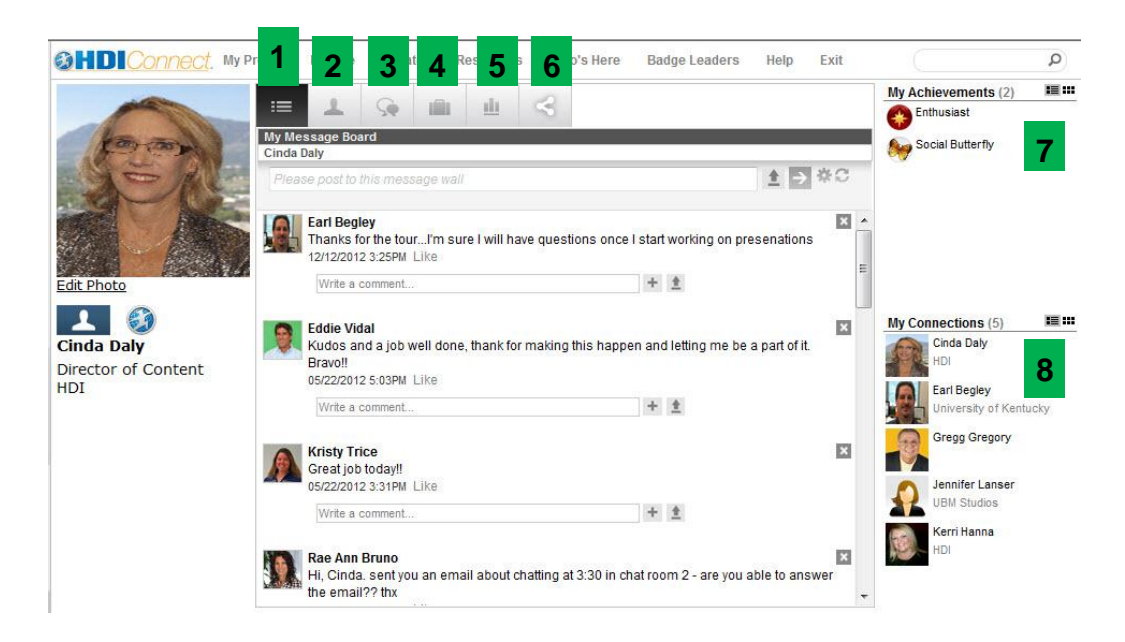

#### Your profile contains:

- 1. A personal wall
- 2. Your personal information
- 3. Communication options
- 4. Your briefcase
- 5. Your activity and reports
- 6. Invites for friends
- 7. Your achievements
- 8. Your connections

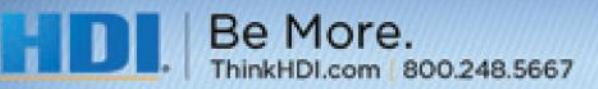

### **Edit Your Profile**

Your profile is pre-filled with your name, email address, state and country.

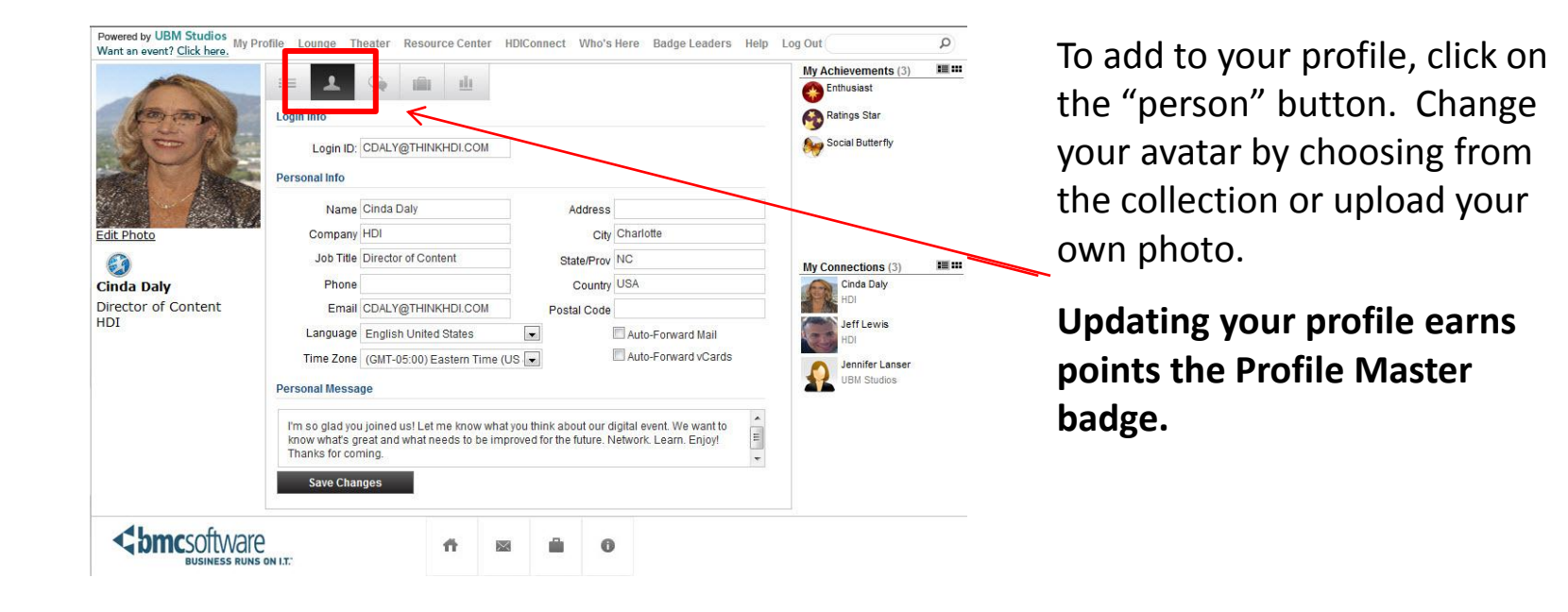

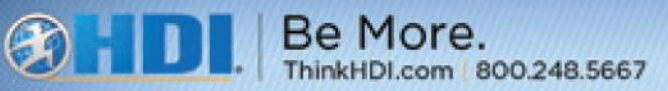

## **Visit "Who's Here" to Network 1:1**

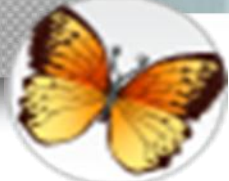

Be More.

hinkHDI.com 800.248.5667

**Network one-to-one to earn points for the Social Butterfly Badge** Chat - Email - vCard

To learn more about other attendees, click on the name to display their profile.

To start a communication, click the icon type next to the person you want to contact. The recipient receives the request, and will either accept or decline your invitation.

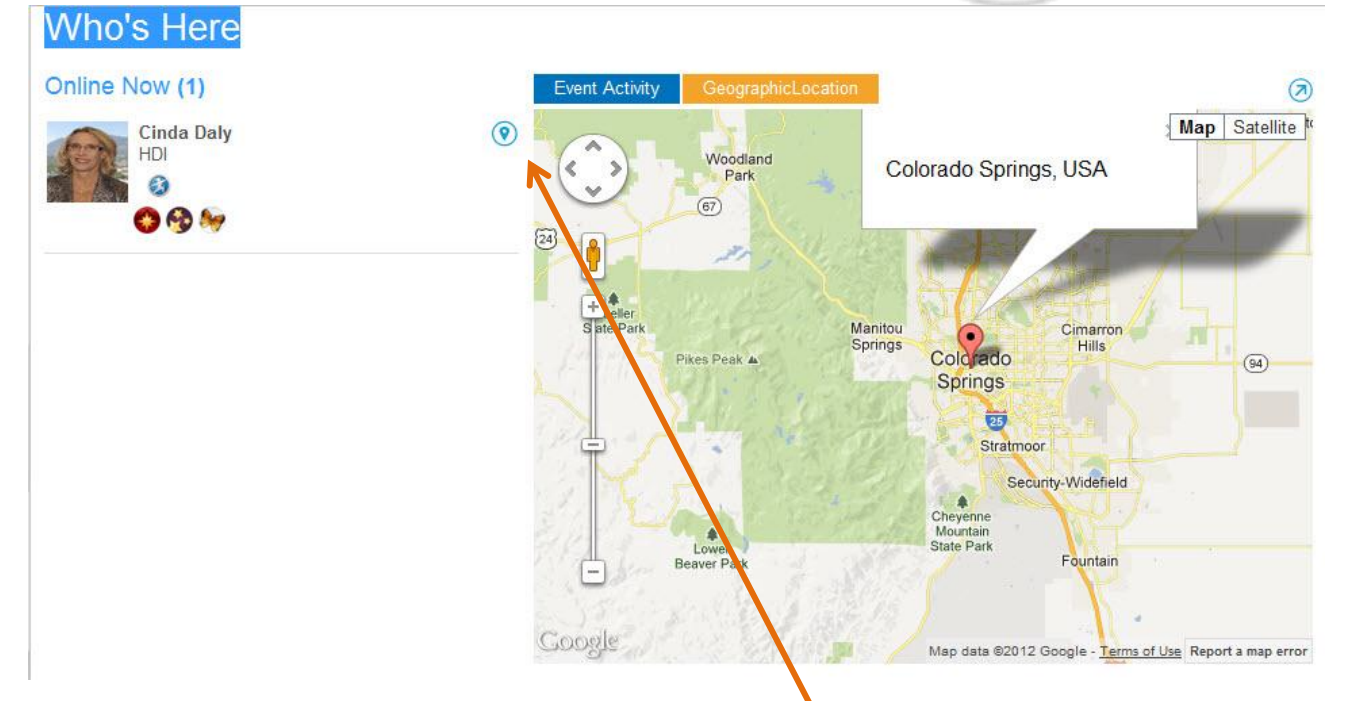

The **Event Activity** tab creates a pie graph of all the spaces attendees are currently visiting. The **Geographic Location** tab creates a map location of the physical event. Click the "map" icon on the top right corner of the attendee's profile to see their location.

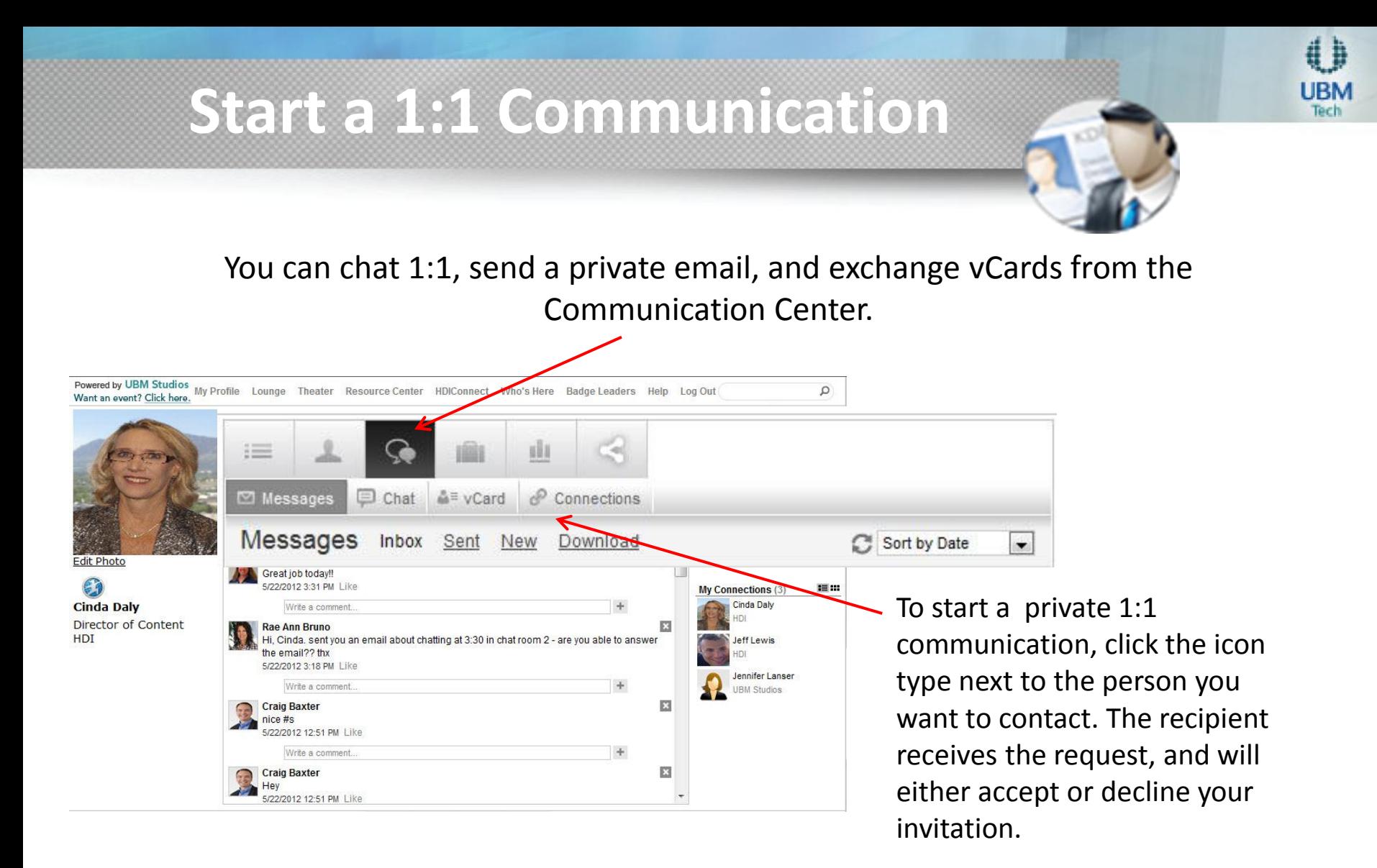

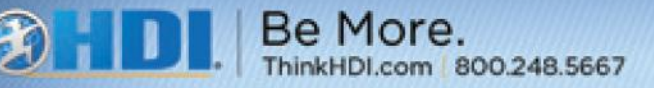

.

Use the search feature to find attendees, sponsors, resources, and webcasts within the event. Click the magnifying glass to launch your search. The default search criteria is to search for "all."

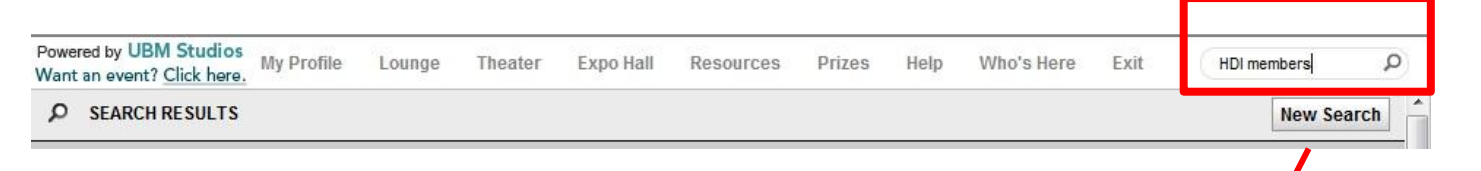

You can refine a search by clicking "New Search." In the "Search For" field, type your search criteria. Narrow your search with "Find In" choices offered in the drop down boxes and check boxes shown below.

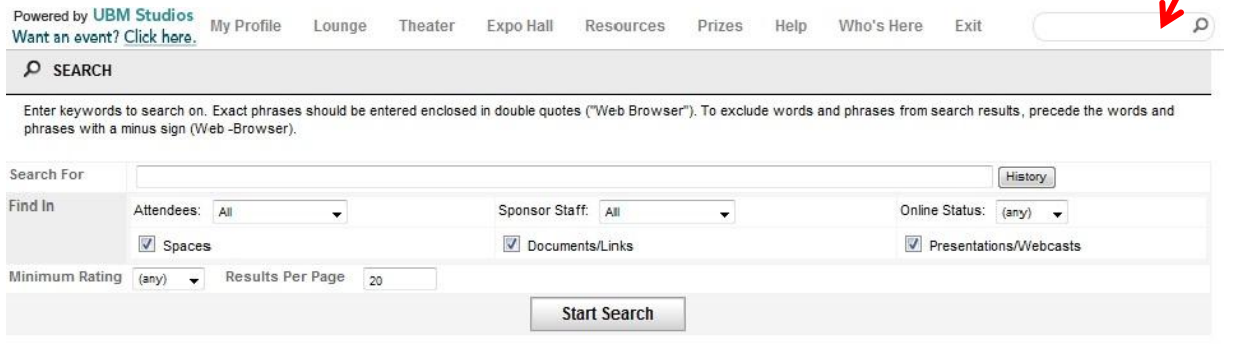

When you search for attendees who are online in the event, the online attendees are highlighted in green. Open a chat or send an email simply by clicking their name or the communication icon below their name.

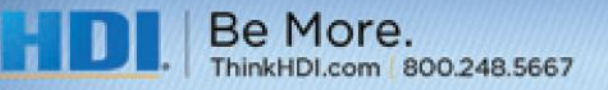

## **Sounds of the Theater**

The theater uses audio to notify you when certain events occur. This is especially helpful if you are logged into the event, but you are working in another application.

#### *Communication Received*

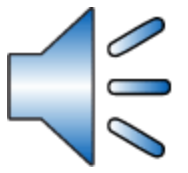

You hear this sound when you receive a new email, chat request or Vcard. Click on the icon to play the sound. There may be a slight delay.

#### *Chat Accepted*

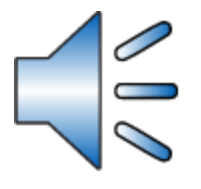

When someone responds to a chat request that you initiated, you hear this sound. Click on the icon to play the sound. There may be a slight delay.

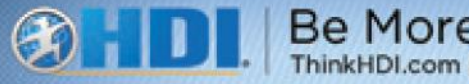

### **Acknowledge Networking Requests**

If you receive a chat request, vCard, or in-event email, a communication window appears in the upper right corner of your screen. Scroll over this area to maximize the notification window.

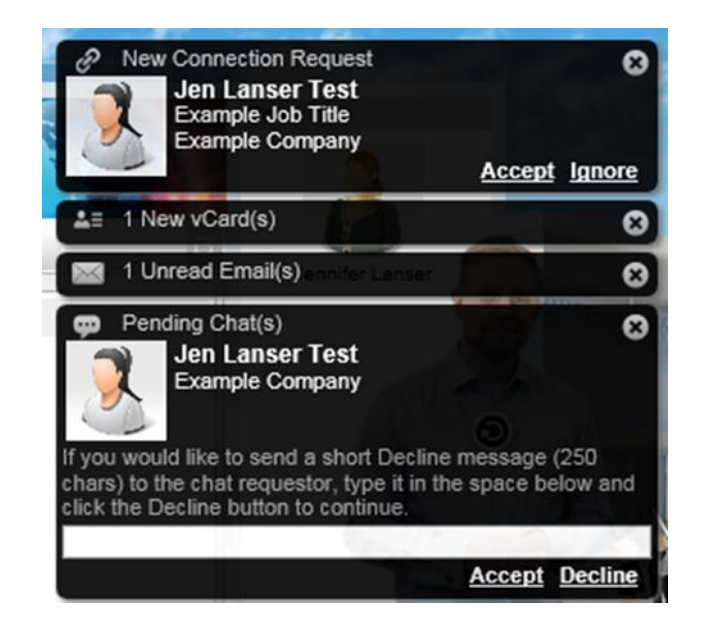

Note: If you do not respond (accept, decline, open, save, delete) to the communication items, the window will continue to reappear until you take action.

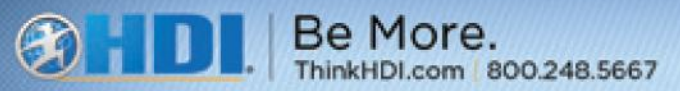

## **Keep Track of Your Contacts**

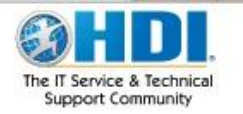

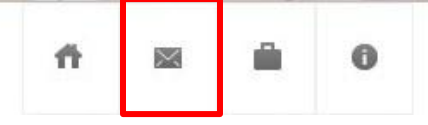

Click on the envelope icon at the bottom of your screen to open your personal communication center and track your activity.

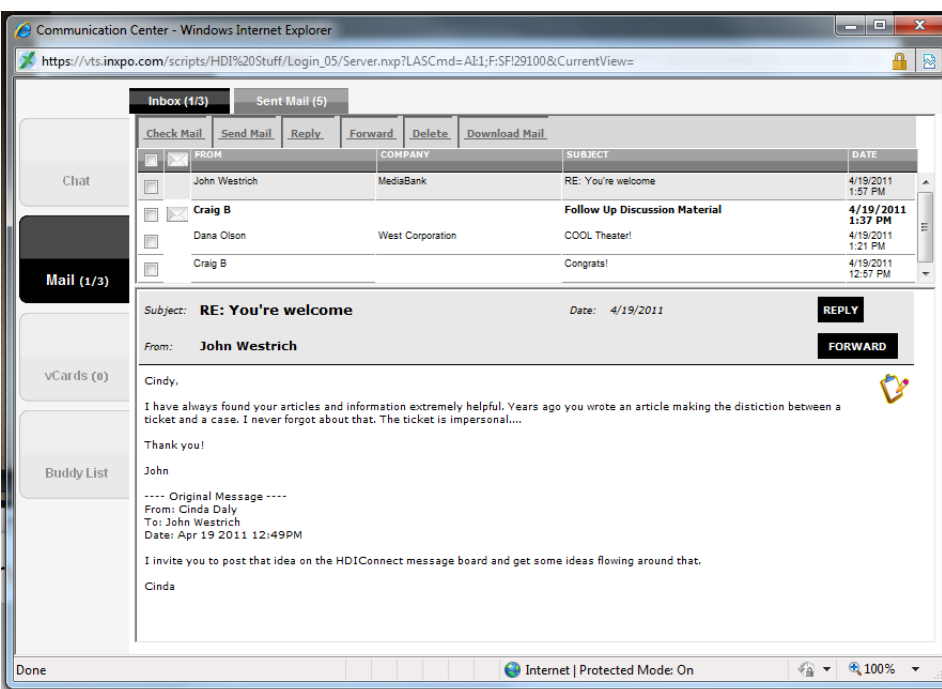

Here you can view received e-mail and vCards, as well as view previous chat sessions.

By clicking "New" next to any of the chat types, you can start new communications.

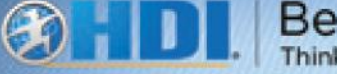

### **Network with the Social Suite**

Take advantage of social media tools right inside the event. Click on the familiar icons for **Twitter, LinkedIn, and Facebook.** Follow what others are saying about the event.

> Online (1 **BHD** Webcast Theater. Close Popup  $\blacktriangleright$ Tweets about: #ThinkHDI  $\ddot{\mathbf{f}}$ HDI Analyst Today's #HDIConnect topic is collaboration. Looking for better tools? Have a favorite? Search and/or rate ow.ly/f9W9r #ThinkHDI  $\overline{\text{Im}}$ 26 minutes ann · renly · retweet · favorit Kaizeneer Ouick and Easy #kaizen example in IT gets over 2,000 hits youtube.com/watch?v=BgCLfi. What #ideas has your it team impl'ed? #thinkHDI #lean #ITSM about 1 hour ago · reply · retweet · favorite HDI Analyst Have a question about support? Ask Your Network ow.ly/f1BbB #HDIConnect #ThinkHDI 20 hours ago · reply · retweet · favorite eddievidal Presentation I did last week at Fusion 12. Incident Momt and dashboards at the Univ of Miami #SMFusion12 #thinkhdi ow.ly/f6ksi v Join the conversation 131 What's happening? #ThinkHDI Tweet

#### **WebcastTwitter #ThinkHDI**

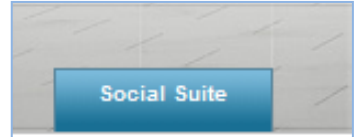

The Social Suite tab follows you through the event in the bottom left corner of your screen.

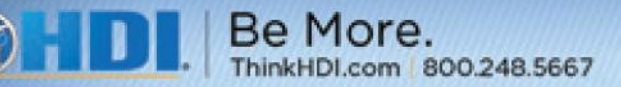

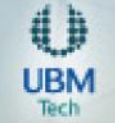

## **Connect with LinkedIn and Facebook**

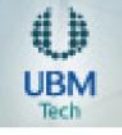

Linked in Find your LinkedIn Connections who are registered for this presentation Not a LinkedIn member? Join here **B D Webcast Theater**. **HDT** HDI's Vision HDI will be recognized globally as the leading professional association for technical service and support  $\rightarrow$ Write a comment How many familiar faces do you see in this video? Go ahead and tag yourselves! Fusion 12 Conference Thrille Fusion 12 Thriller video Like Tuesday, November 06, 2012 at 9:34:12 AM Write a comment

Deadline today for the mobile security poll. Take the 5min survey, get the research brief. http://bit.ly/PwRqVn

Like Friday, November 02, 2012 at 1:01:36 PM

in

**LinkedIn:** Log in from the event to see how many of your personal LinkedIn connections are also registered . Click the LinkedIn icon and log into your account.

**Facebook:** Post to your Wall, share your thoughts about the event, and watch the comment activity. Click the Facebook icon and log into your account.

If the Social Suite is open and you would like to continue navigating around other areas of the event, click "Popup" to bring the entire suite into a new browser.

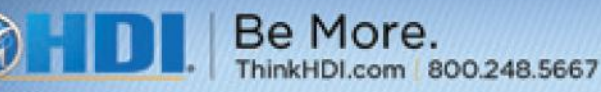

### **One More Tip**

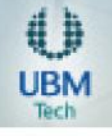

When you access external resources (like Facebook, LinkedIn, or a sponsor web site) with IE8, you may receive the warning below. Click "No" so that you can continue to connect with that outside resource. Look for more details in the "Help Center" if you browser displays different warnings.

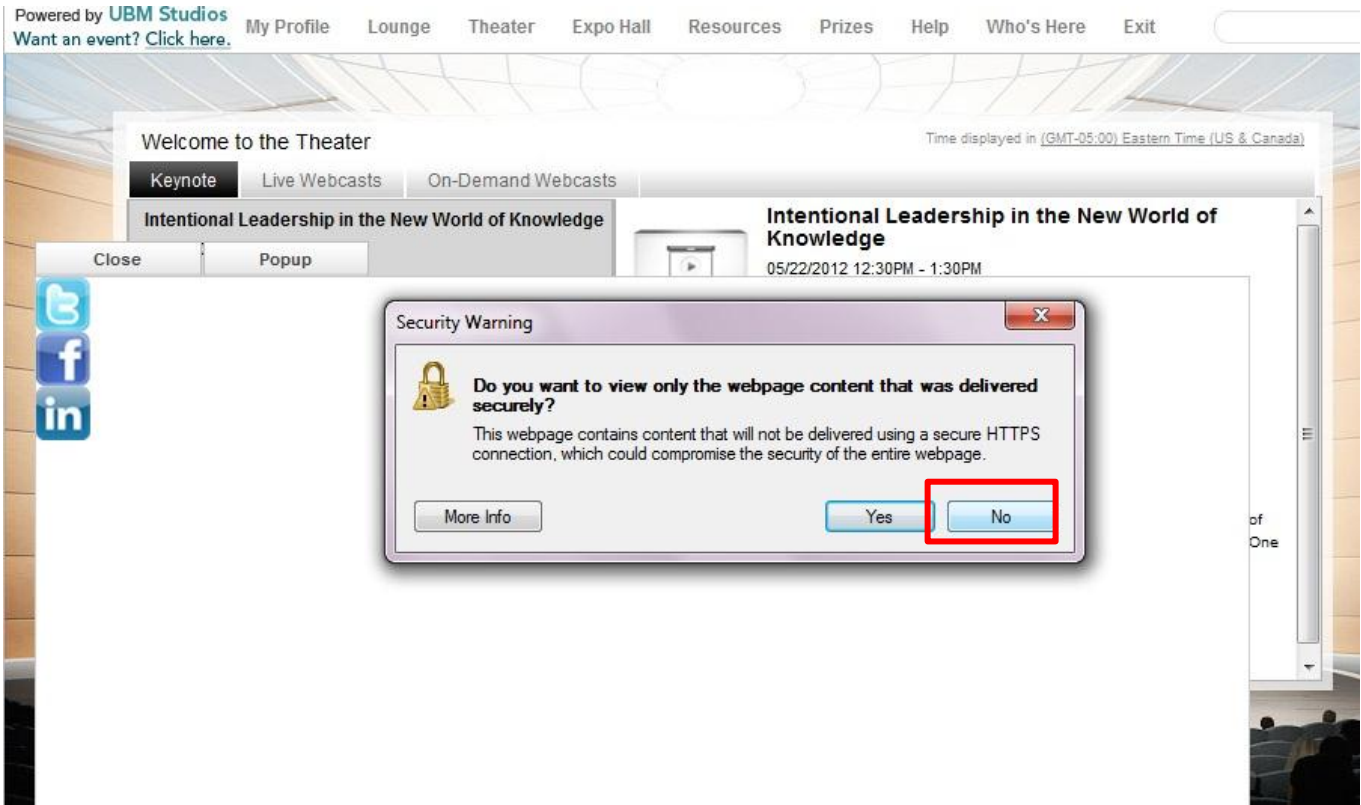

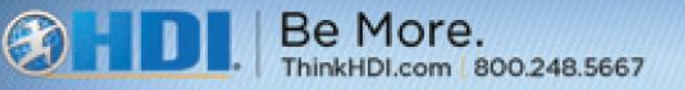

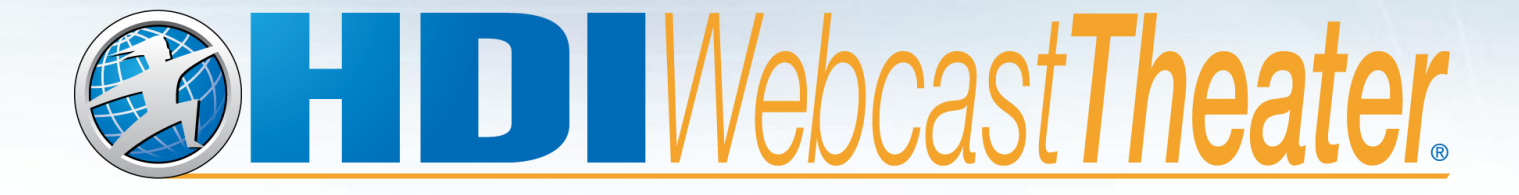

### **Log-in and System Set Up**

©2013 HDI. All rights reserved.

## **Log-in for the Live Event**

You will receive a reminder on the day of the live event. Simply click on the "Join the webinar" link and log in with your email address provided in the reminder. When you press "Enter," the system check automatically runs to make certain that your computer is ready to go.

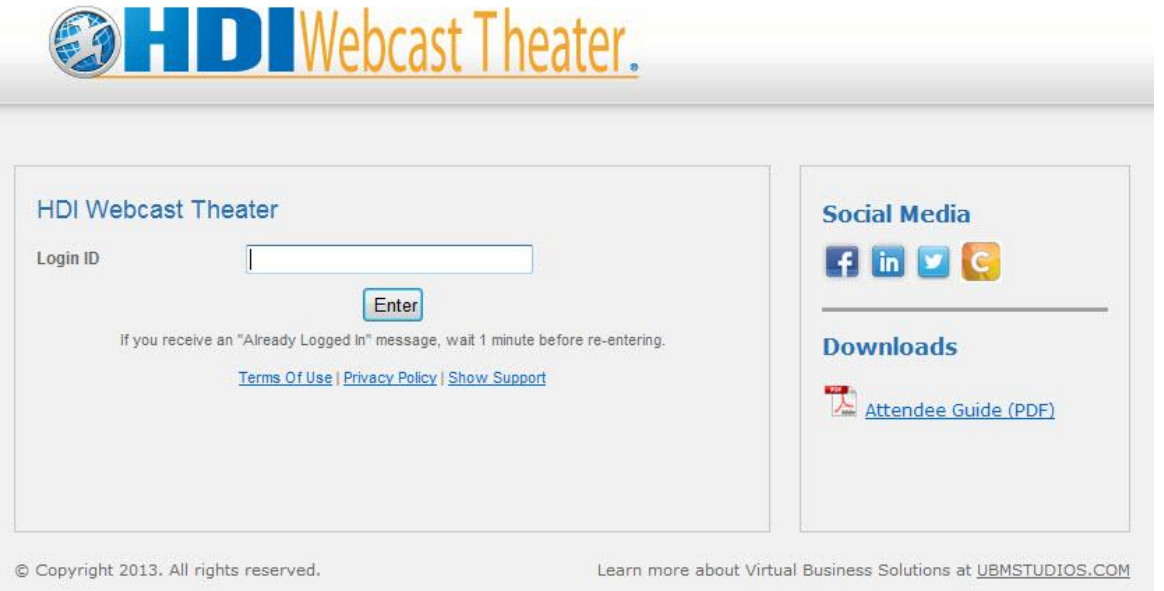

**Login ID: Use the email address you used to register for the event.**

*Note*: If you attempt to log in more than once with the same user credentials, you will receive an error message. Only one login per user is allowed per event.

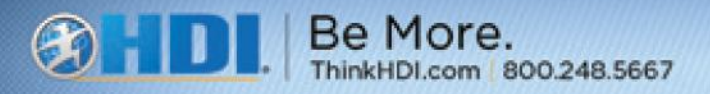

## **Prepare Your System**

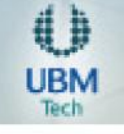

Basically, all you need is a web browser, a high-speed internet connection, and computer audio. The first step to a successful experience is to ensure your system is ready for the event. It's best to run the system check below IN ADVANCE OF THE EVENT, and if you encounter any issues you can not resolve within your service desk, contact our support email below for assistance.

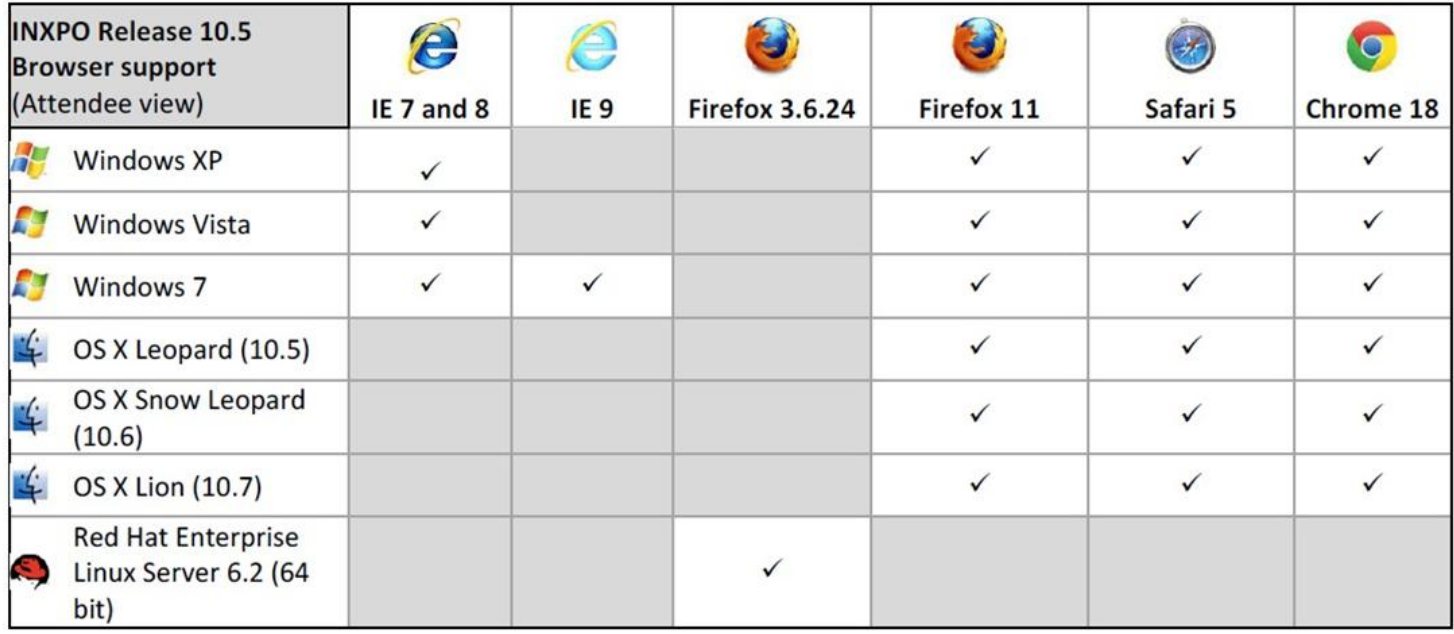

#### **Support Contact :** [showsupport@ubm.com](mailto:showsupport@ubm.com?subject=HDI Social IT: New Frontier)

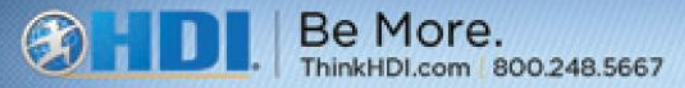

## **Technical Requirements**

To interact with the online environment requires a **Windows PC with Internet Explorer 6.0 minimum, or Firefox 3.0 to 3.0.19 and 3.6.** To interact with the online environment requires a **Windows PC with Internet Explorer 7.0 minimum, or Firefox 3.6.24 to 10. Mac with Firefox 9.0 to 10 and Safari 4.x or higher are also supported**. We support Windows XP and Windows Vista on PCs. Leopard, Tiger, and Snow Leopard are supported on Macs. Linux Fedora Core 10 is also supported operating systems. **Adobe Flash Player 10.0 or higher** is required. Access to the internet using high speed access (Cable, DSL, Network) is highly recommended for the overall environment and is required for all presentations**. Disable Pop-up blockers.** Cookies and JavaScript should be enabled. On entering the show, a system check is run, which will identify computer requirements that need to be addressed to interact with the online event. It is recommended to view the environment with the display resolution of 1024 x 768.

#### **[To run the system check, click here](https://vts.inxpo.com/scripts/Server.nxp?LASCmd=AI:4;F:APIUTILS!10)**

**VERY IMPORTANT: Prepare yourself for possible chat issues pertaining to corporate or personal firewalls.** 

**[Click here to view important firewall information](http://presentations.inxpo.com/SharedContent/HTML/Chat_Troubleshooting/Chat_Troubleshooting.htm)** 

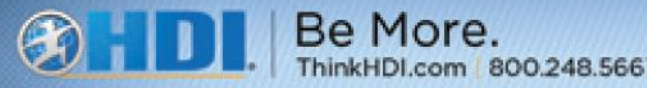

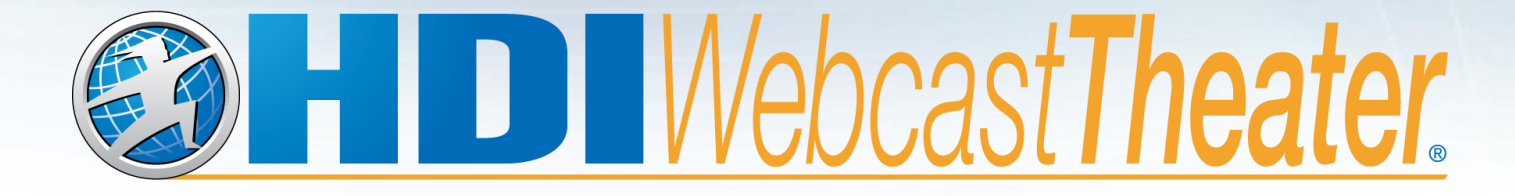

## **We hope you enjoy our theater!**

©2013 HDI. All rights reserved.